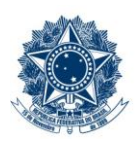

#### **SERVICO PÚBLICO FEDERAL MINISTÉRIO DA EDUCAÇÃO** CENTRO FEDERAL DE EDUCAÇÃO TECNOLÓGICA DE MINAS GERAIS

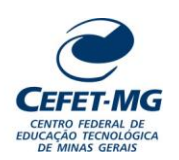

### **INSTRUÇÃO DE TRABALHO**

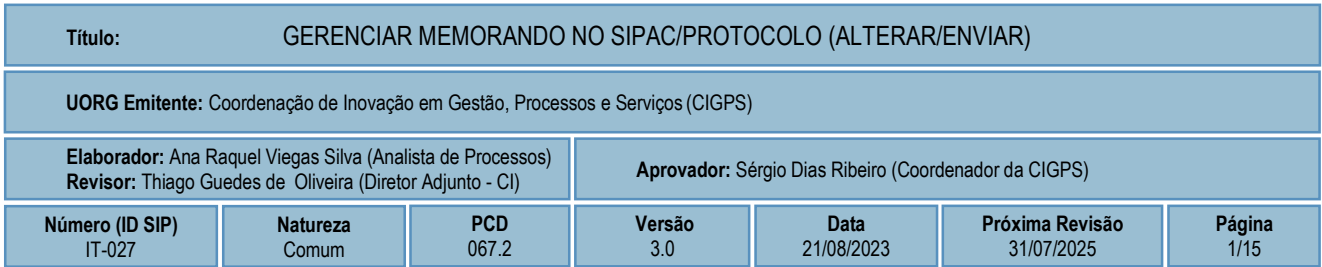

#### **1 OBJETIVO**

Apresentar as orientações para realizar o envio e/ou alteração de memorando no SIPAC - Sistema Integrado de Patrimônio, Administração e Contratos.

## **2 CAMPO DE APLICAÇÃO**

Servidores habilitados e com acesso ao SIPAC.

### **3 CONTEÚDO GERAL**

As seções a seguir visam a apresentar as definições, conceitos, siglas e símbolos pertinentes ao assunto em foco utilizados neste documento.

### **3.1 INTRODUÇÃO**

O Centro Federal de Educação Tecnológica de Minas Gerais – CEFET-MG estabeleceu o uso do memorando em meio eletrônico, por meio do sistema SIPAC/Protocolo.

Conforme descrito no Manual de Redação Oficial da Presidência da República, o memorando é a modalidade de comunicação entre unidades administrativas de um mesmo órgão, que podem estar hierarquicamente em mesmo nível ou em níveis diferentes. Trata-se, portanto, de uma forma de comunicação eminentemente interna.

Pode ter caráter meramente administrativo ou ser empregado para a exposição de projetos, ideias, diretrizes e outros, a serem adotados por determinado setor do serviço público.

Sua característica principal é a agilidade. A tramitação do memorando em qualquer órgão deve pautarse pela rapidez e pela simplicidade de procedimentos burocráticos. Para evitar desnecessário aumento do número de comunicações, os despachos ao memorando devem ser dados no próprio documento. Esse procedimento permite formar uma espécie de processo simplificado, assegurando maior transparência à tomada de decisões e permitindo que se historie o andamento da matéria tratada no memorando.

Essa Instrução de Trabalho tem por objetivo apresentar as orientações para que o servidor visualize e altere memorandos eletrônicos gravados no SIPAC/Protocolo, mas ainda não enviados, além do envio e/ou remoção deles no Sistema.

## **3.2 TERMOS-CHAVE**

Memorando; Memorando eletrônico; Enviar memorando; Alterar memorando

## **3.3 PARTICIPANTES NA ELABORAÇÃO**

Ana Raquel Viegas Silva

## **3.4 PARTICIPANTES NA REVISÃO**

Thiago Guedes de Oliveira

## **3.5 PARTICIPANTES NA APROVAÇÃO**

Sérgio Dias Ribeiro

## **3.6 SÍMBOLOS/SIGLAS/ABREVIATURAS**

SIPAC – Sistema Integrado de Patrimônio, Administração e Contratos

## **3.7 DEFINIÇÕES/CONCEITOS BÁSICOS**

Não houve conteúdo para esse tópico, na presente versão do documento.

## **3.8 REFERÊNCIAS/NORMAS APLICÁVEIS**

Manual de redação da Presidência da República. 2. ed. rev. e atual. – Brasília: Presidência da República, 2002.

## **4 CONTEÚDO ESPECÍFICO**

As subseções a seguir visam a identificar o posto de trabalho responsável pela tarefa (executor), apresentar o seu detalhamento (**Principais Passos**), os pré-requisitos exigidos para sua consecução, os recursos necessários para sua execução e os cuidados especiais aplicáveis.

## **4.1 EXECUTOR**

Servidor responsável pelo envio/alteração do memorando.

### **4.2 ALTERAR E ENVIAR MEMORANDO**

Para realizar esta operação, acesse o *SIPAC → Módulos → Protocolo → Mesa Virtual → Aba Memorandos → Enviar/Alterar Memorandos.*

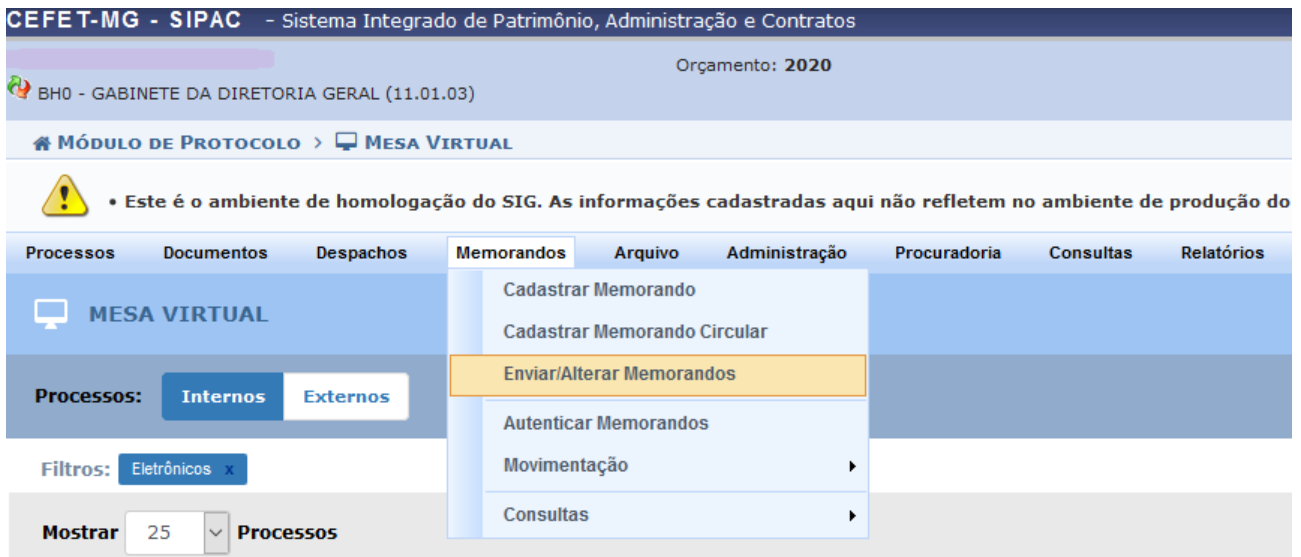

O Sistema exibirá a seguinte tela:

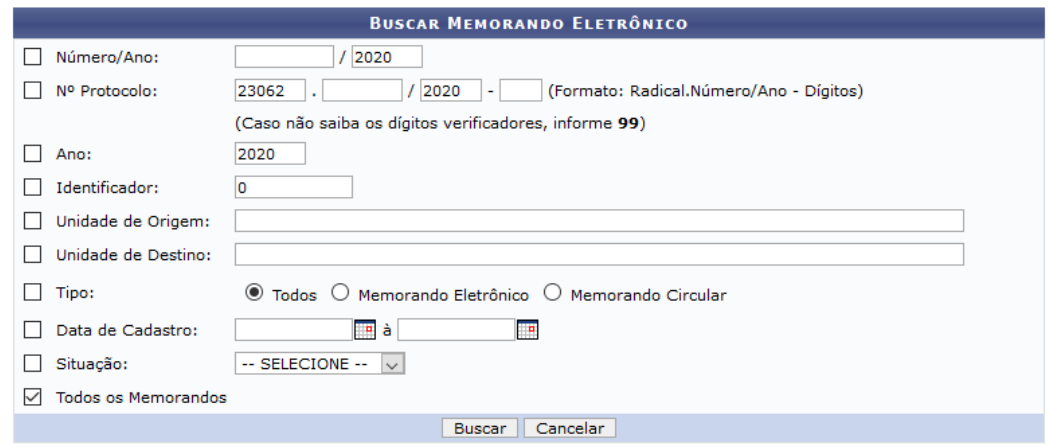

Na tela, para a realização da busca, indique um ou mais dos seguintes filtros fornecidos:

- *Número/Ano* do memorando buscado;
- *Número de Protocolo* do memorando;
- *Ano* do documento;
- Número *Identificador* do memorando;
- A *Unidade de Origem* do memorando. Ao digitar as letras iniciais da unidade pretendida, o Sistema exibirá uma lista com os possíveis resultados, sendo assim, escolha a opção, clicando nela;
- A *Unidade de Destino* do memorando. Ao descrever as primeiras letras no campo, será disponibilizada uma lista com as unidades. Desta forma, eleja uma das opções;
- Selecione o *Tipo* de memorando que deseja buscar, entre as opções: *Todos*, *Memorando Eletrônico* ou *Memorando Circular*;
- *Data de Cadastro* do documento. Selecione a data desejada, utilizando o calendário virtual ao clicar no ícone **. Mas**, se preferir, digite-a.
- A *Situação* do memorando. Escolha entre as opções disponibilizadas pelo Sistema;
- OU selecione a opção *Todos os Memorandos,* para que sejam exibidos todos os memorandos cadastrados.

Após indicar o(s) filtro(s), clique em *Buscar,* para listar os memorandos que atendem à pesquisa. A tela será atualizada:

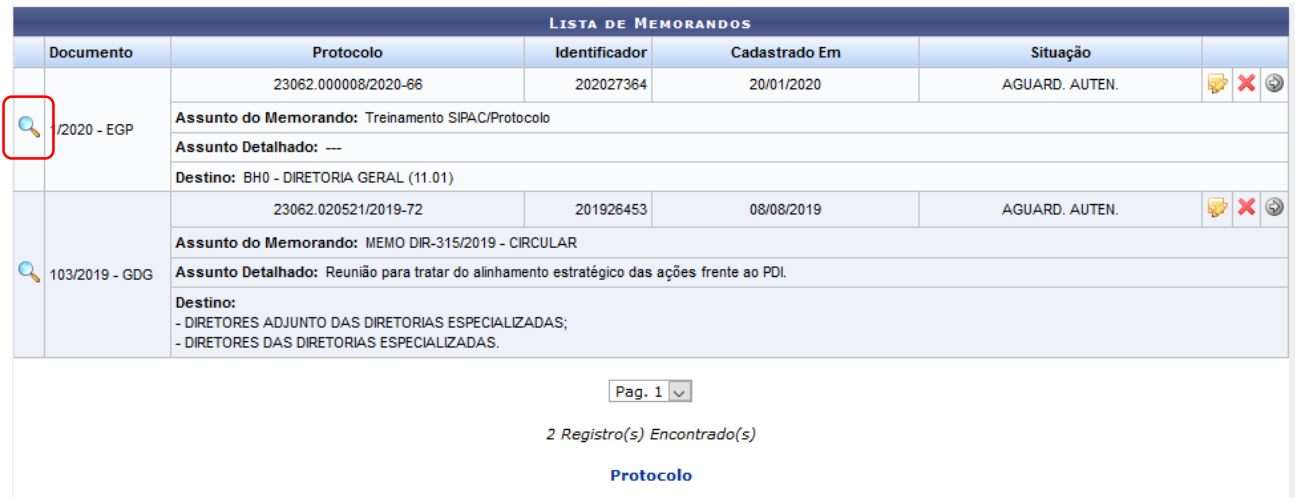

Se desejar retornar à página inicial do módulo, clique em **Protocolo**.

Caso deseje visualizar o memorando eletrônico, clique no ícone . Para finalizar a exibição da página, clique em **Fechar**. Caso queira imprimir o documento, clique no link Imprimir

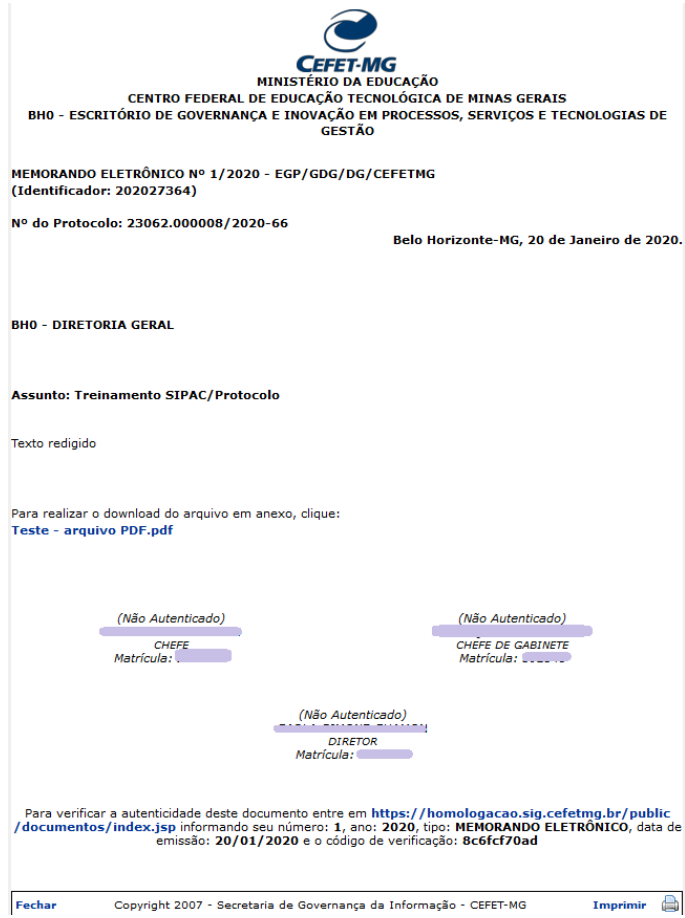

### **4.2.1 Alterar Memorando**

Essa funcionalidade permite alterar o(s) **destinatário**(s), o **texto** e o(s) **responsável(eis)** pela autenticação.

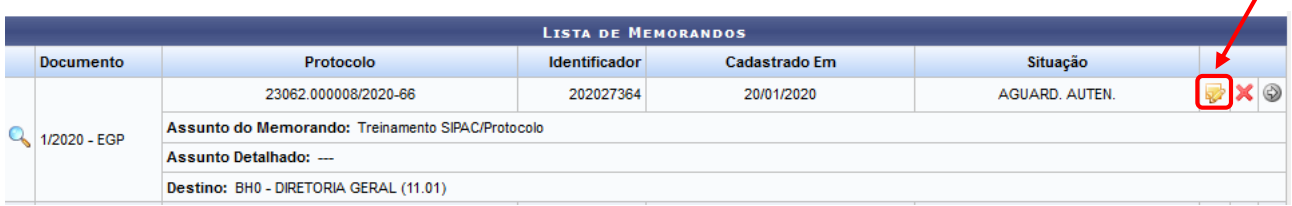

Na "Lista de Memorandos", identifique qual memorando deseja alterar. Clique no ícone **. É importante** ressaltar que um memorando só pode ser alterado pelo usuário que o cadastrou ou pelo seu autenticador principal, desde que ainda não tenha sido enviado ou lido por um destinatário.

Após clicar no ícone citado, a tela seguinte será apresentada:

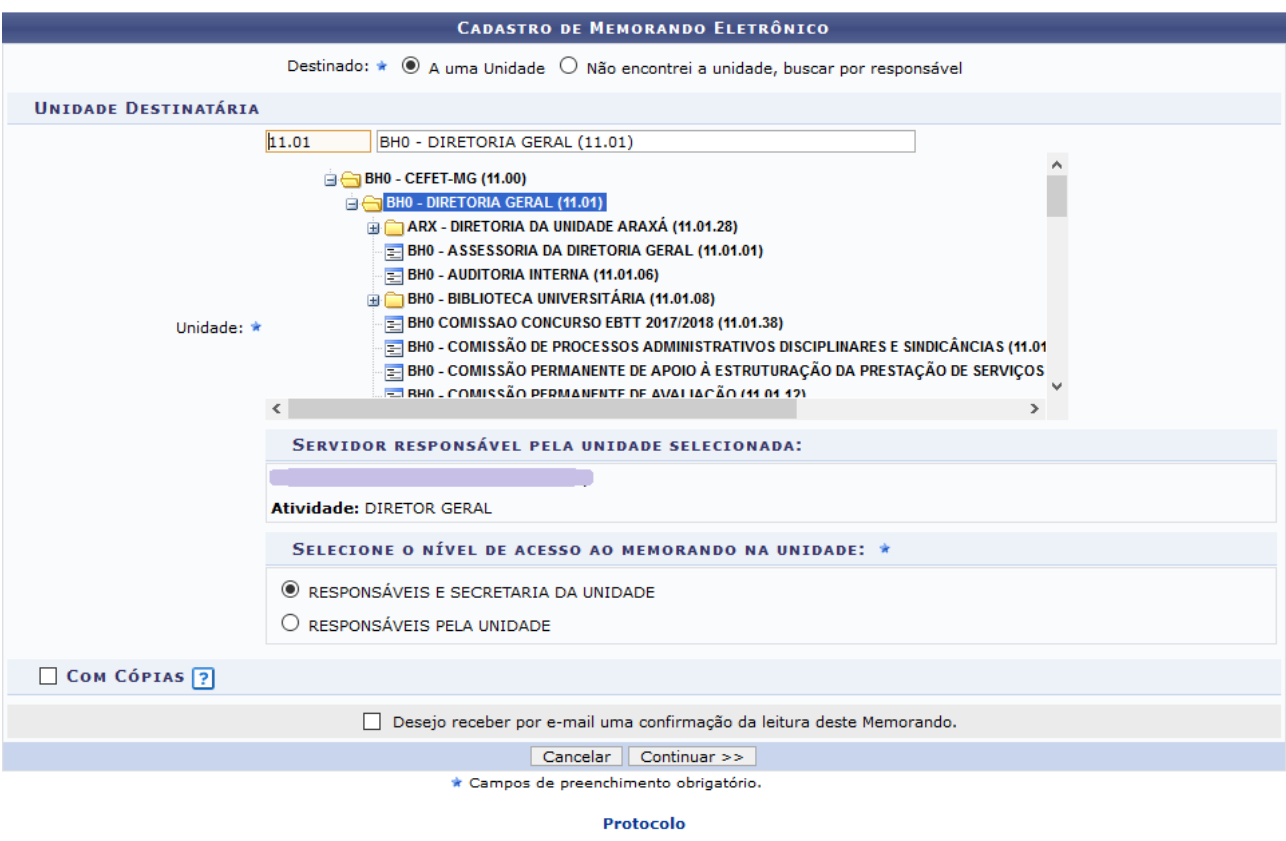

- *Destinado:* indica para onde será encaminhado o memorando eletrônico;
- Se a opção "*A uma Unidade"* for escolhida, selecione a UG na lista apresentada. Caso opte por "*Não encontrei a unidade, buscar por responsável",* informe o nome do servidor responsável pela UG;
- Na caixa "*Selecione o nível de acesso ao memorando na unidade",* marque a opção que indicará quem poderá ler o memorando na UG de destino;
- Marque a caixa de seleção *Com Cópias*, caso deseje enviar cópias do memorando a outros destinatários. Após selecionada, esta parte da página apresentará campos semelhantes aos já exibidos anteriormente;
- *Desejo receber por e-mail uma confirmação da leitura deste Memorando,* para receber uma mensagem eletrônica confirmando que o memorando foi lido.

Caso deseje inserir um novo destinatário, clique em *Adicionar Destinatário*. A página *Destinatário do Memorando Eletrônico* será atualizada com as alterações realizadas e uma mensagem de sucesso será apresentada na parte superior da página.

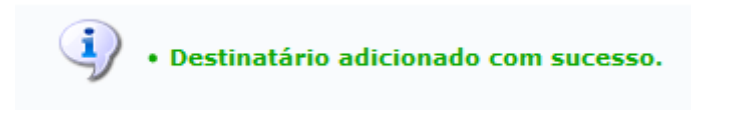

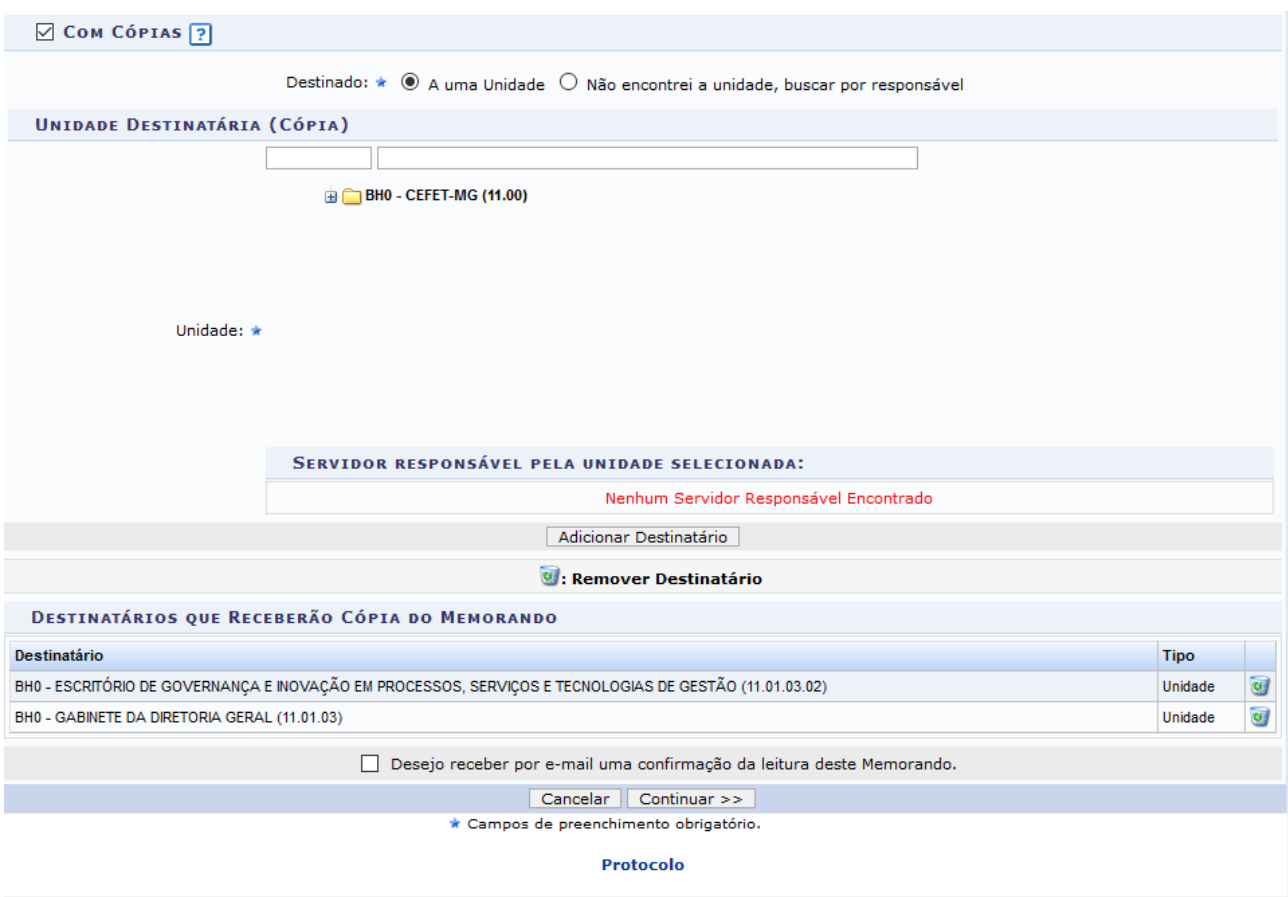

Cliqueno ícone  $\bullet$ , caso deseje remover um dos destinatários adicionados. O Sistema exibirá a seguinte caixa de diálogo:

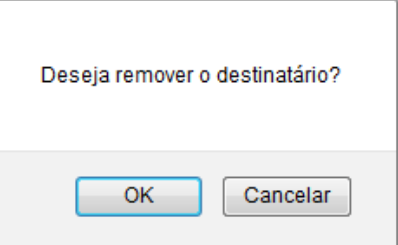

Clique em *Cancelar,* caso desista da remoção ou em *OK,* para confirmá-la. Optando por confirmar, uma mensagem de sucesso será disponibilizada no topo da página.

Retornando à tela com os dados do *Cadastro de Memorando Eletrônico,* para prosseguir com a alteração do memorando, clique em *Continuar*. O Sistema o direcionará para a página seguinte, que apresentará o *Texto do Memorando* anteriormente cadastrado:

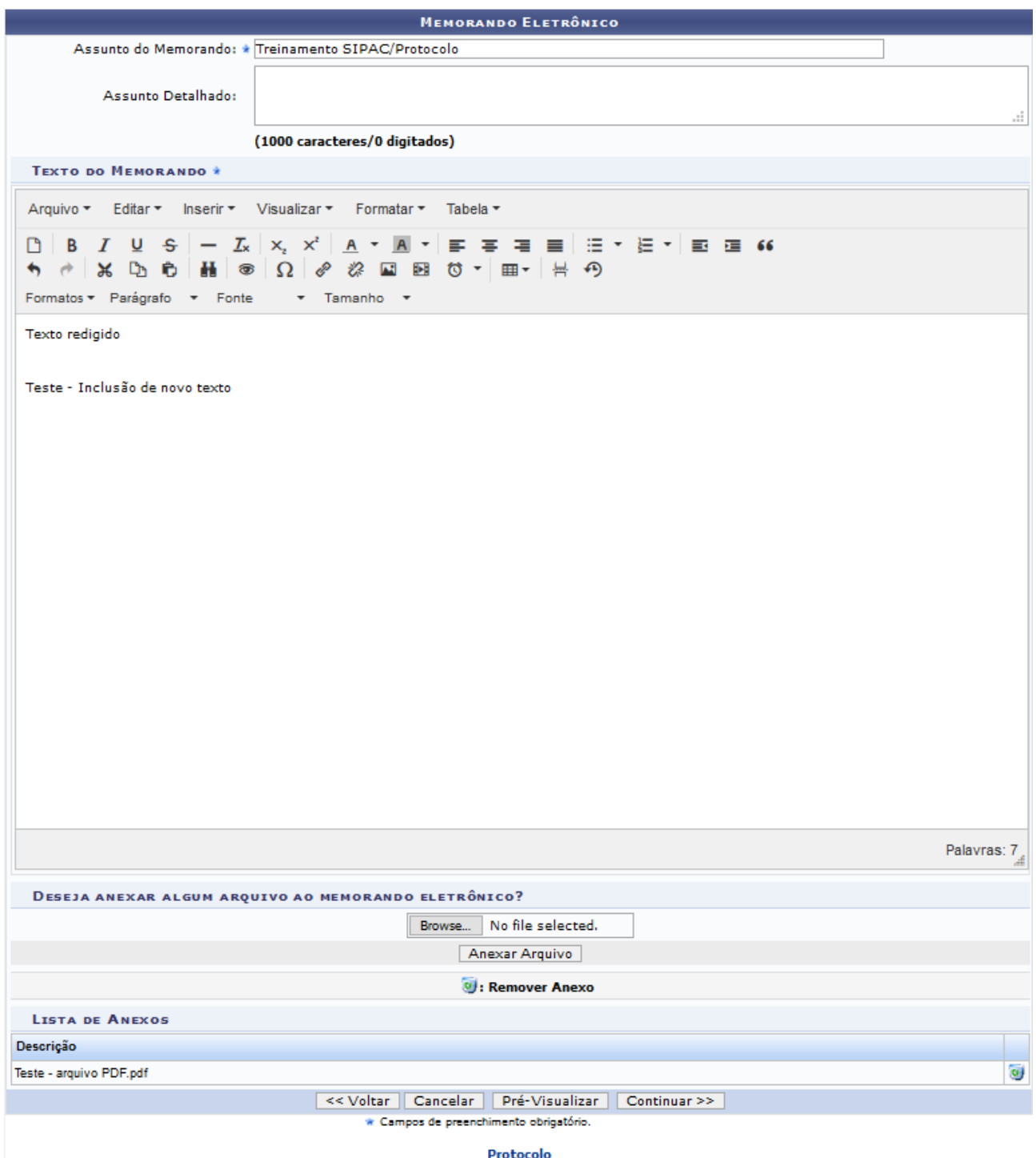

Se desejar retornar a página anterior, clique em *Voltar*. Caso deseje, é possível alterar os campos anteriormente cadastrados:

- *Título do Memorando*, com o título principal do memorando;
- *Assunto Detalhado* do qual o memorando trata;
- *Texto do Memorando,* com o conteúdo do memorando;
- Caso queira anexar outro documento ao memorando, na área *Deseja Anexar Algum Arquivo ao Memorando Eletrônico*, clique em *Browse* (ou **Procurar,** conforme é apresentado) e busque pelo

documento. Para adicionar um novo arquivo ao memorando, após selecionar o documento, clique em *Anexar Arquivo*. A tela será recarregada com uma mensagem de sucesso, no topo, e o arquivo inserido:

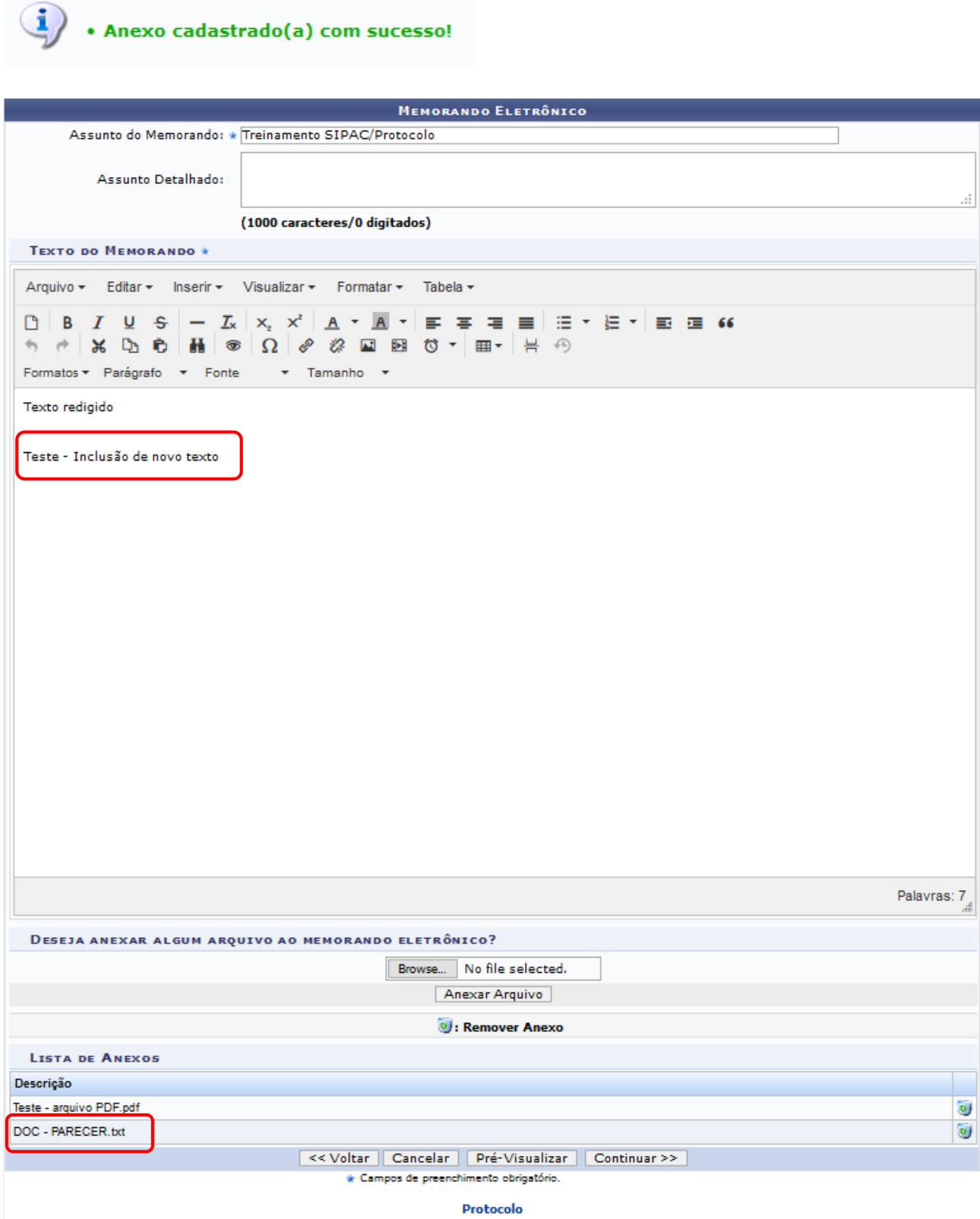

Clique no ícone v, caso deseje remover o arquivo anexado. O Sistema exibirá a seguinte caixa de diálogo para confirmar a remoção:

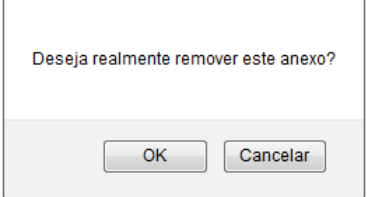

Clique em *Cancelar,* caso desista da remoção do documento ou em *OK,* para confirmá-la. Optando por confirmar a remoção, a mensagem de sucesso a seguir será disponibilizada no topo da tela:

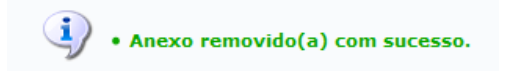

Ainda na tela *Memorando Eletrônico,* para realizar a pré-visualização do memorando, clique em *Pré-visualizar*. O memorando será fornecido, somente para visualização, e sem autenticação, conforme imagem a seguir:

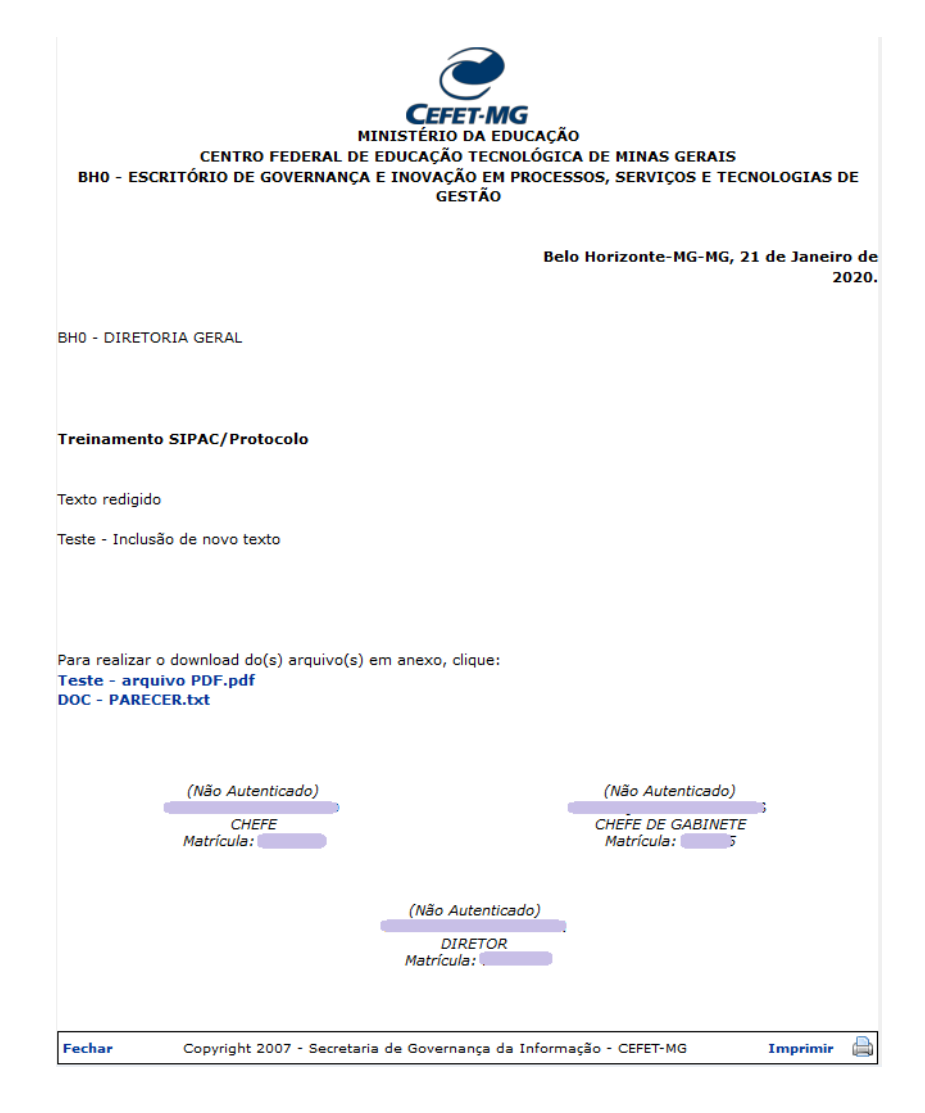

Caso deseje finalizar a visualização da página, clique em *Fechar*. Para imprimir o memorando, clique em Imprimir .

De volta à tela com os dados do *Memorando Eletrônico*, clique em *Continuar,* para prosseguir com a alteração realizada.

A tela a seguir será apresentada pelo Sistema:

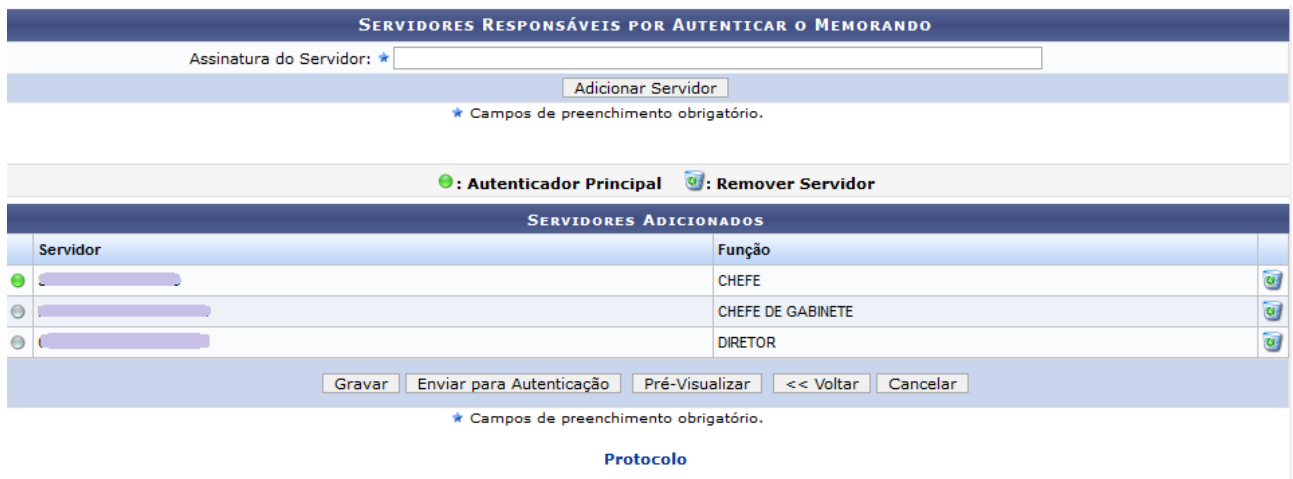

Na tela de *Servidores Responsáveis por Autenticar o Memorando,* é possível adicionar um novo servidor e/ou remover um servidor anteriormente incluído.

Para adicionar, utilize o campo *Servidor* e informe o respectivo autenticador. Feito isso, clique em *Adicionar Servidor* e, dessa forma, o servidor informado ficará disposto na listagem de *Servidores Adicionados*.

Para remover um dos servidores listados, clique neste ícone  $\bullet$ . O Sistema exibirá a seguinte caixa de diálogo, solicitando a confirmação da exclusão:

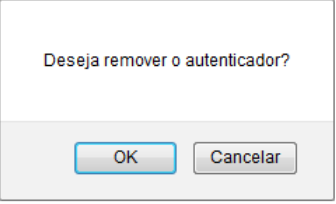

Para que outras pessoas possam ler este memorando, é necessário que o(s) servidor(s) responsável(is) pelo mesmo realize(m) a autenticação digital.

O ícone **a** apresentado ao lado do *Servidor* significa que se trata do autenticador principal do memorando. Caso este seja exibido desta forma:  $\bigcirc$ [,](https://docs.info.ufrn.br/lib/exe/detail.php?id=suporte:manuais:sipac:protocolo:memorandos:cadastro:enviar_alterar_memorandos&media=suporte:manuais:sipac:protocolo:memorandos:cadastro:bola_cinza.png) o servidor é apenas autenticador do memorando.

Ainda na tela com os *Servidores Responsáveis por Autenticar o Memorando*, é possível gravar as alterações realizadas. Para isso, clique em *Gravar*. É importante ressaltar que mesmo após concretizar esta operação (gravar), será permitido, ainda, realizar alterações no memorando.

Optando por gravar, a mensagem de sucesso a seguir será disponibilizada no topo da tela:

· Memorando Eletrônico cadastrado com sucesso. Enguanto o memorando não for enviado para autenticação ele poderá ser modificado. Ele só será visualizado pelo(s) destinatários(s) após a sua autenticação.

Para efetuar a autenticação e envio do memorando, clique em *Enviar para Autenticação*. Será apresentada uma mensagem informando o êxito da ação, em companhia do *Memorando Eletrônico:*

· Memorando Eletrônico cadastrado e enviado para autenticação com sucesso. O sistema enviou automaticamente um email para o(s) autenticadore(s), informando da pendência para autenticação do memorando.

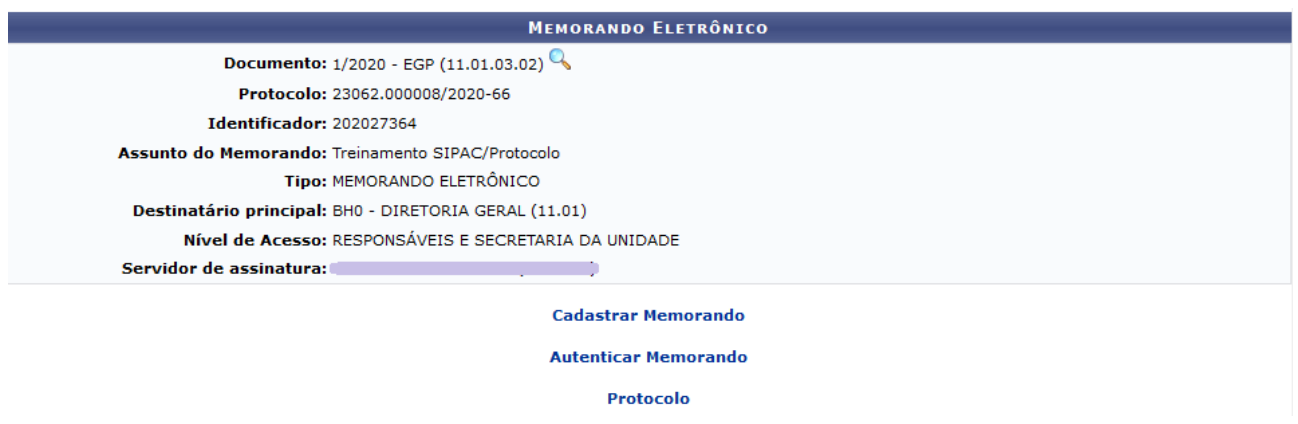

Clique no ícone , para visualizar o memorando. A página gerada será semelhante à exibida na operação *Pré-Visualizar*, já explicada anteriormente.

Clique no link Cadastrar Memorando, caso deseje registrar um novo memorando eletrônico no Sistema. As orientações referentes a esta funcionalidade estão apresentadas no documento IT-025 (Cadastrar memorando no SIPAC/Protocolo).

Ao clicar no link **Autenticar Memorando** caso haja memorandos para serem autenticados, o Sistema fornecerá uma lista com os respectivos memorandos. As orientações referentes a esta funcionalidade estão apresentadas no documento IT-026 (Autenticar memorando no SIPAC/Protocolo).

### **4.2.2 Excluir Memorando**

Para excluir um memorando eletrônico[,](https://docs.info.ufrn.br/lib/exe/detail.php?id=suporte:manuais:sipac:protocolo:memorandos:cadastro:enviar_alterar_memorandos&media=suporte:manuais:sipac:protocolo:memorandos:cadastro:screenshot183.png) clique no ícone X, apresentado na tela de lista de memorandos. É importante ressaltar que um memorando só pode ser removido pelo usuário que o cadastrou, ou pelo seu autenticador principal.

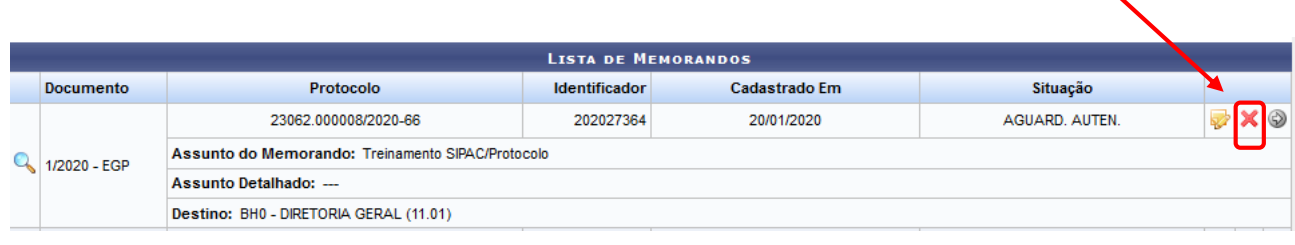

Após selecionar o ícone de exclusão, o Sistema exibirá a seguinte tela:

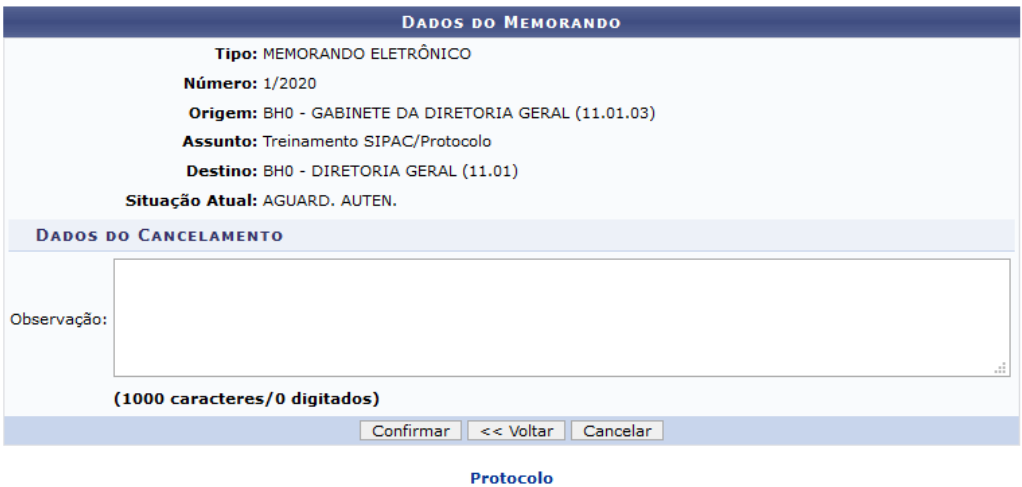

Caso deseje informar os motivos de cancelamento do memorando, preencha o campo *Observação*.

Clique em *Cancelar*, caso desista da operação de cancelamento do memorando. Para dar continuidade a esta operação, clique em *Confirmar* e o sistema exibirá a seguinte caixa de diálogo para confirmação da remoção:

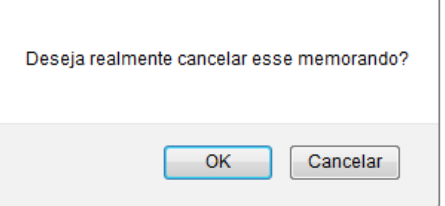

Clique em *Cancelar,* caso desista do cancelamento do memorando ou em *OK,* para confirmá-la. Optando por confirmar a exclusão do memorando, a mensagem de sucesso a seguir será disponibilizada:

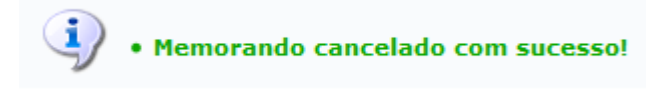

## **4.2.3 Enviar Memorando**

Destino: BH0 - DIRETORIA GERAL (11.01)

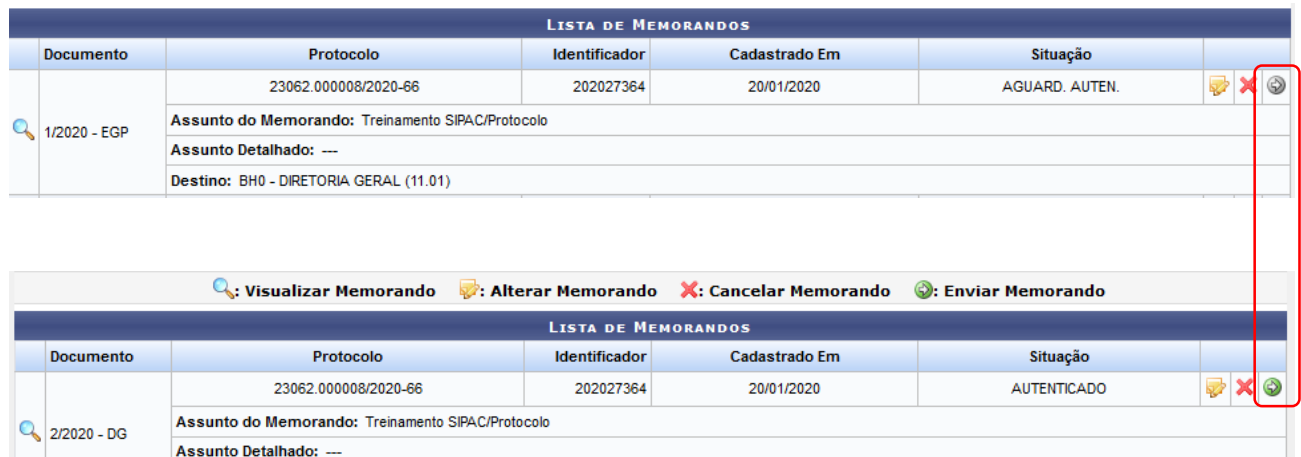

Para enviar um determinado memorando eletrônico, clique no ícone [.](https://docs.info.ufrn.br/lib/exe/detail.php?id=suporte:manuais:sipac:protocolo:memorandos:cadastro:enviar_alterar_memorandos&media=suporte:manuais:sipac:protocolo:memorandos:cadastro:screenshot3208.png) Para que essa funcionalidade fique disponível (na cor verde), é necessário que o autenticador do memorando selecione, no momento de assinar o memorando, a opção "Autenticar sem Enviar". É importante ressaltar que apenas os memorandos já autenticados por todos os responsáveis ficarão disponíveis para envio.

Ao clicar no ícone **Enviar Memorando,** o Sistema exibirá a seguinte janela para confirmação da operação:

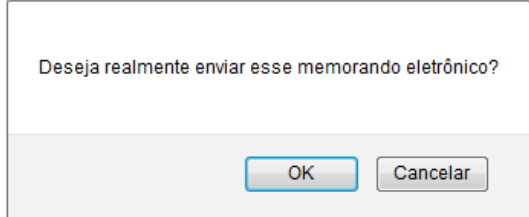

Para prosseguir com o envio do memorando, clique em *OK*. Caso desista da operação, clique em *Cancelar*. Ao confirmar a ação, a mensagem de sucesso a seguir será gerada:

O memorando foi encaminhado com sucesso. O sistema enviou automaticamente um e-mail para o(s) destinatário(s) do encaminhamento, informando da pendência para leitura do memorando.

## **4.3 PRÉ-REQUISITOS/RECURSOS NECESSÁRIOS/CUIDADOS ESPECIAIS**

- 4.3.1 Ter realizado o cadastro da Identificação Única [\(http://iu.cefetmg.br\)](http://iu.cefetmg.br/).
- 4.3.2 Estar habilitado no SIPAC para realizar o envio e/ou alteração de memorandos.

## **4.4 DESVIOS E AÇÕES NECESSÁRIAS**

Não houve conteúdo para esse tópico, na presente versão do documento.

# **5 HISTÓRICO DE ATUALIZAÇÕES**

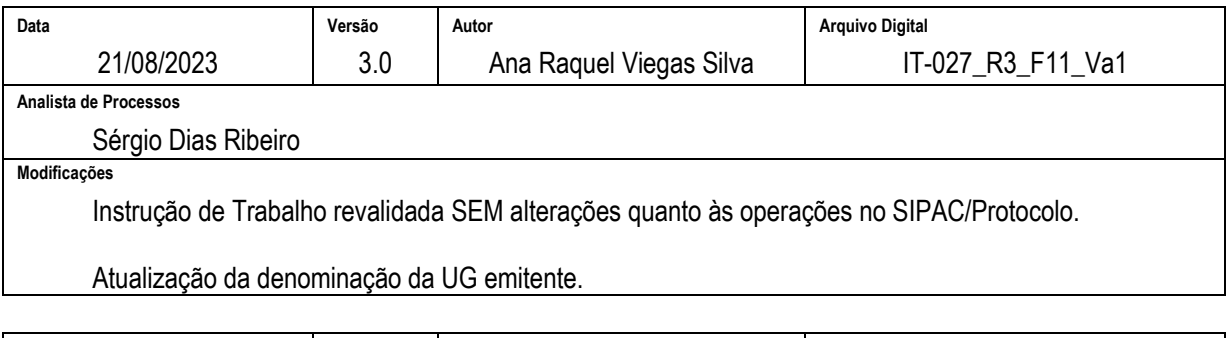

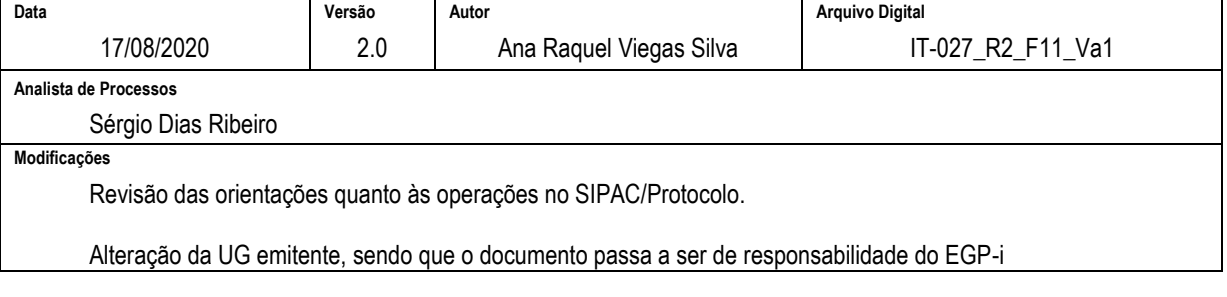

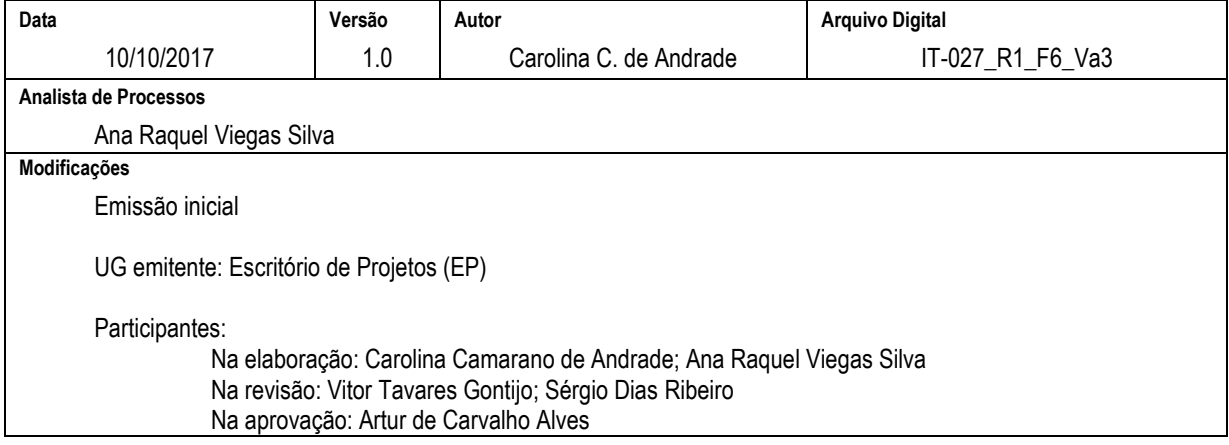

### **6 DOCUMENTOS ADICIONAIS**

Não houve conteúdo para esse tópico, na presente versão do documento.

### **7 PERGUNTAS FREQUENTES**

Não houve conteúdo para esse tópico, na presente versão do documento.